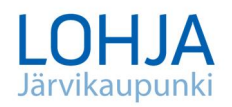

2.12.2019

## **Ohje rakennusrekisterin tietojen tutkimiseen -palvelussa**

- palvelu edellyttää tunnistautumisen / kirjautumisen
- palvelun kautta on mahdollista katsella ja täydentää/ muuttaa rekisteritietoja, ilmoittaa puuttuvista rakennuksista ja viestiä rakennusvalvonnan kanssa

Kun olet kirjautunut **[www.lupapiste.fi](http://www.lupapiste.fi/)** – palveluun, valitse TEE HAKEMUS ja hae kiinteistösi, valitse sitten toimenpiteeksi

- $\rightarrow$  Rakentaminen, purkaminen tai maisemaan vaikuttava.....
- → Rakennuksen korjaaminen ja / tai muuttaminen....
- $\rightarrow$  Kiinteistö- ja rakennustietojen korjaus

Hakemuksessa sivulla alempana on kohta Kiinteistö-ja rakennustietojen korjaus, avaa se, kohdasta Valitse rakennus näet rekisterissä olevat rakennukset ja niiden tiedot. Sitä kautta voi tarvittaessa muokata esitäytettyjä tietoja ja täydentää puuttuvia jne.

Kirjoita hankkeen kuvaustekstiin haluamasi tieto: rekisteristä puuttuvan rakennuksen lisäys tai rekisterissä olevan rakennuksen tietojen korjaus/täydennys tai molemmat, kerro myös mitä rakennusta toimenpide koskee.

Kokonaan puuttuvista rakennuksista tulee keskusteluosiossa (oikealla ylhäällä) ilmoittaa arvioitu valmistumisvuosi, sekä myös mielellään lupatunnus, jos se on tiedossa. Keskustelun kautta hoituu myös viestittely rakennusvalvontaan.

Voit piirtää kartalle puuttuvia rakennuksia/rakennelmia tai laittaa rakennuksille tunnistetietoja. Suurenna ensin kartta, jolloin saat sen oikeaan reunaan näkyviin mustalla pohjalla olevan kynän. Siitä avautuu valikko, jonka avulla karttaan saa merkittyä pisteen, jolla voi antaa kartalla olevalle rakennukselle tunnisteen (esim. autotalli, puuvaja) tai piirtää puuttuvan rakennuksen jolle saa myös annettua tunnisteen. Vaihtoehtoisesti voit merkitä asiat esim. paperiselle karttapohjalle ja skannata sen liitteeksi. Liitä mielellään myös valokuvia kyseisistä rakennuksista.

Rekisteritietojen täydentäminen /korjaus on ainakin vielä maksutonta, vaikka hakemuksen jättämiskohdassa on maininta maksullisuudesta. Nykyisessä taksassa ei ole määrätty tälle toimenpiteelle maksua. Järjestelmä vaatii myös maksajan tietojen täyttämistä, mutta laskua rakennustietojen korjauksesta ei siis tule.

Varmista lopuksi, että hakemus on tilassa *Näkyy viranomaiselle* tai *Jätetty (lukee vihreässä laatikossa sivun yläreunassa)*, muuten se ei näy rakennusvalvonnassa.

Yksityiskohtaisempi kuvilla varustettu ohje löytyy Lupapisteestä kun olet avannut sinne hankkeen (oikeassa reunassa alimpana on oranssi palkki OHJE) sekä rakennusvalvonnan kotisivuilta Rakennetun ympäristön valvonta / **Lupapisteen käyttö rekisterinkorjaukseen**.

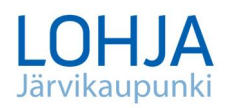

2.12.2019

## **Ohje rakennusrekisterin tietojen tutkimiseen Lohjan kaupungin karttapalvelussa**

- palvelua voi käyttää ilman kirjautumista / tunnistautumista.
- palvelussa voi vain katsella tietoja, ei voi muokata eikä viestiä rakennusvalvonnan kanssa

Rakennusrekisterissä olevat tiedot ovat katsottavissa Lohjan **[kaupungin](https://karttapalvelu.lohja.fi/?setlanguage=fi&e=24503557.80&n=6682198.31&r=0.50&w=**&l=MML_maastotietokanta_harmaa%2CREK_rakennukset_piste%3A1*2*3*4*5*6*7*8*9*10*11*12*13*14*15*16*17%2CREK_kiinteistot_alue&o=100%2C100%2C100)  [karttapalvelusta](https://karttapalvelu.lohja.fi/?setlanguage=fi&e=24503557.80&n=6682198.31&r=0.50&w=**&l=MML_maastotietokanta_harmaa%2CREK_rakennukset_piste%3A1*2*3*4*5*6*7*8*9*10*11*12*13*14*15*16*17%2CREK_kiinteistot_alue&o=100%2C100%2C100)**. Pääset valmiiksi muokattuun teemakarttaan rakennusvalvonnan Rakennetun ympäristön valvonta –sivulla olevasta **[linkistä.](https://karttapalvelu.lohja.fi/?setlanguage=fi&e=24503557.80&n=6682198.31&r=0.50&w=**&l=MML_maastotietokanta_harmaa%2CREK_rakennukset_piste%3A1*2*3*4*5*6*7*8*9*10*11*12*13*14*15*16*17%2CREK_kiinteistot_alue&o=100%2C100%2C100)**

Hae omistamasi kiinteistö kiinteistötunnuksella tai osoitteella (hakukohta karttapalvelun sivulla vasemmalla ylhäällä), valitse vasemmalla olevasta valikosta mieleisesi kartta pohjaksi (oletuksena on pohjakartta, mutta voit halutessasi vaihtaa sen esim. ilmakuvaksi tai osoitekartaksi).

Klikkaa kartalla kiinteistösi kohtaa, niin oikealle tulee näkyviin rekisterissä olevat rakennukset. Lisätiedoista saa näkyviin yksityiskohtaiset tiedot kustakin rakennuksesta. Myös rakennusten tarkempi sijoittuminen on nähtävissä kartalla. Mahdolliset kommentit / muutokset tietoihin tulee hoitaa Lupapiste-palvelun kautta, ks. ohje.

## **Mikäli käytössänne ei ole nettiyhteyttä, on tietojen katsominen mahdollista kaupungintalo Monkolassa rakennusvalvonnan palveluaikana tiistaisin klo 9-11.**